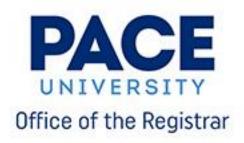

# **Instructions for:**

Checking Registration Status and Time
Registering for a Course(s)
Dropping/Withdrawing for a Course
Course Schedule Review

### **Checking Registration Status and Time**

Please review and follow the steps below to check your registration status and registration time.

Step 1: Click "Prepare for Registration" link

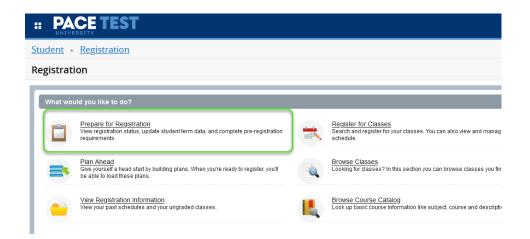

**Step 2:** Select the term you are checking your Registration status for from the available options:

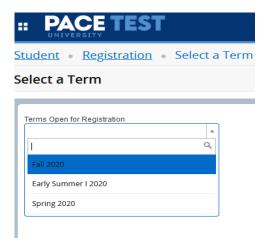

**Step 3**: A page containing your Registration status information will open. Here you can see if you're cleared to register or if a status / hold prevents you from doing so.

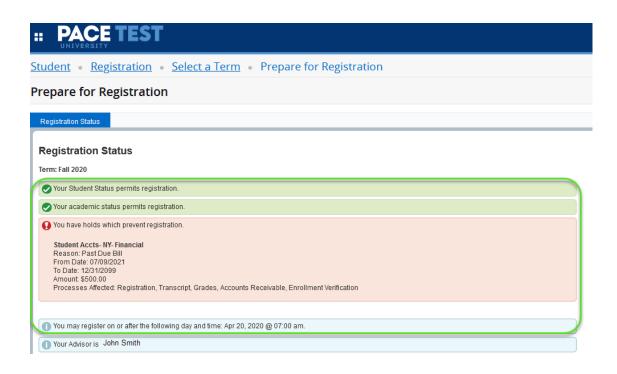

#### Please note:

• Any holds or statuses preventing registration will be highlighted

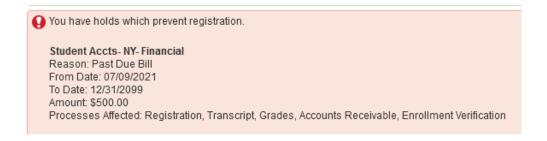

• You'll also be able to find your assigned registration date and time for time-ticketed Registration here:

1 You may register on or after the following day and time: Apr 20, 2020 @ 07:00 am.

# **Registering for Courses**

Please review and follow the steps below to register for a course.

Step 1: Click "Register for Classes" link

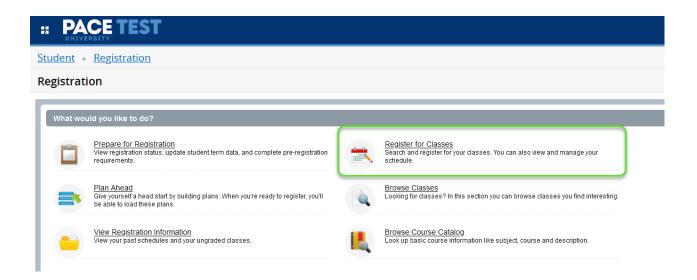

Step 2: Select the term you are registering for.

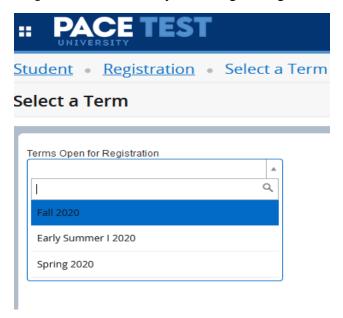

Step 3: There are two ways to enter or find the courses you are registering for.

#### **Know the CRNs:**

If you already have the CRN's (Course Reference Numbers) for the courses you want to register for, click the "Enter CRNs" tab.

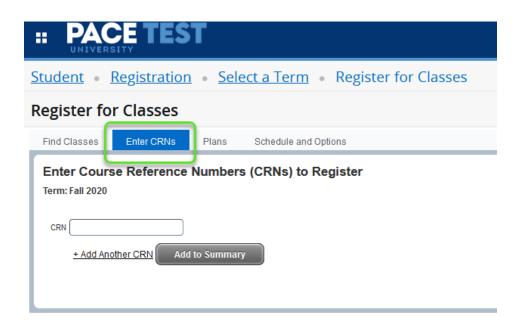

- Action 1: Under "Enter CRN's" menu type in the CRN's for the course.
- **Action 2:** Click the "Add Another CRN" text to add more slots if necessary
- Action 3: Once all the CRNs are added, click the "Add to Summary" button

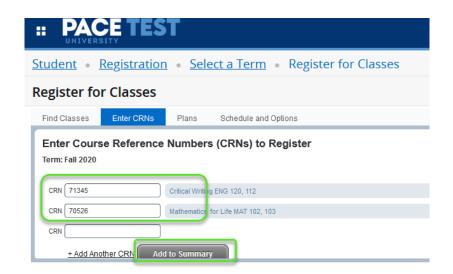

#### Finding the CRNs for your Courses

**Action 1:** If you don't have the CRN's, click the "Find Classes" tab and start typing the Subject of the Course you're looking (ex. English or Biology)

**Action 2:** You can type in the whole name or choose one from the list of Subjects that will populate.

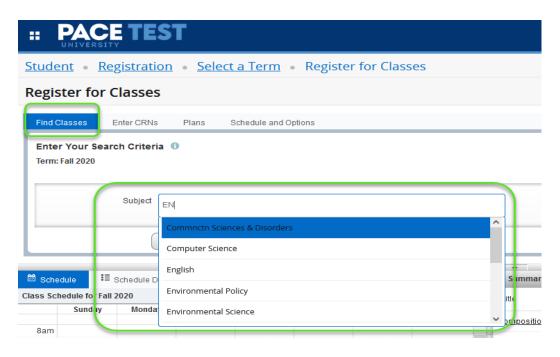

**Action 3:** Add a Course Number (ex. 101) or leave blank to search for all Course Numbers for a selected subject. Click the "Search" button to continue.

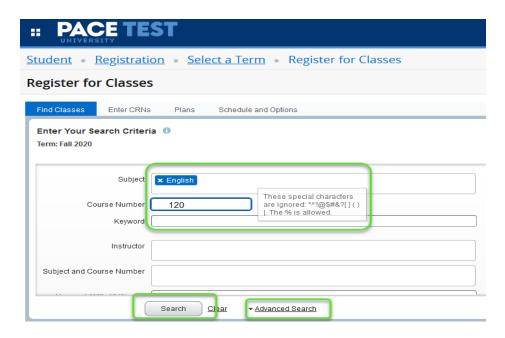

**Action 4:** Click the "Add" button next to the course to register. This will add it to your Course Summary. You can search for and add multiple Courses within a subject through this method.

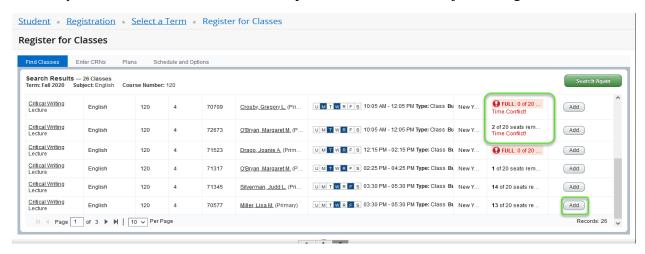

Note: Courses that are full or those that conflict with your existing schedule will be highlighted

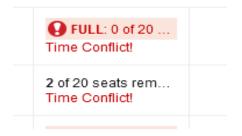

**Action 5:** Once you add all the Courses, you can review it in you Summary prior to registering.

You can remove any Courses by selecting the "Remove" option from the "Action" column/items next to each course.

<u>Please note: You are not registered for these Courses until you click the "Submit" button.</u> Until then the courses will remain in "Pending" status.

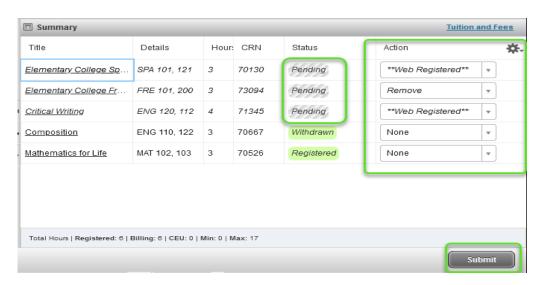

**Action 6:** After you click the "Submit" button and the Registration is processed, the Courses you added will show up with a "Registered" status.

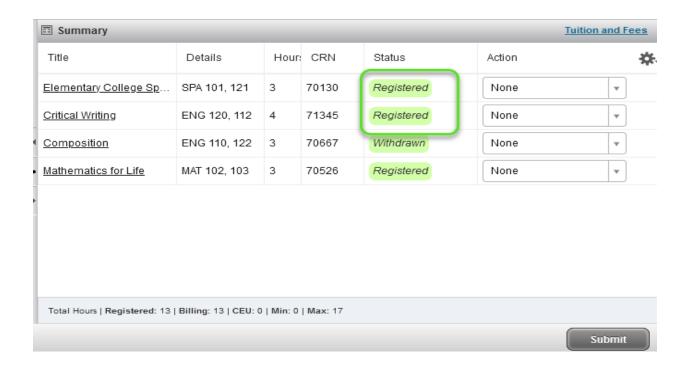

## **Dropping/Withdrawing from a Course**

Please review and follow the instructions below to Drop or Withdraw from a Course.

**Step 1:** From the Register for Classes page select the term the course you are dropping is registered for. This will bring you to the Schedule Summary screen. Click on the Action button next to the Course and select the available/appropriate action.

**Step 2**: Click the "Submit" button to process the request.

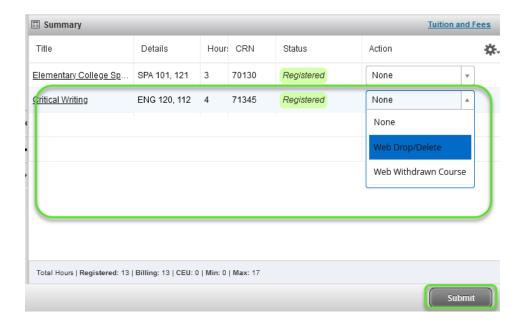

#### **Please Note:**

- After you click the "Submit" button and the action is processed, web-withdrawn courses will remain in the summary with a "Withdrawn" status.
- Web-dropped courses will initially show up with a "Deleted" status and will disappear when you refresh your session.

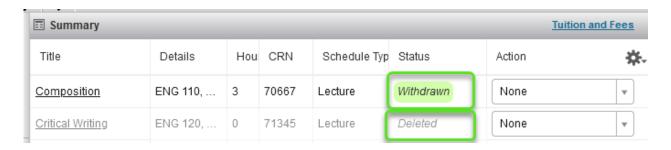

### **Course Schedule Review**

Please use the following steps to review the Courses for which you already registered.

Step 1: Click "Register for Classes" link

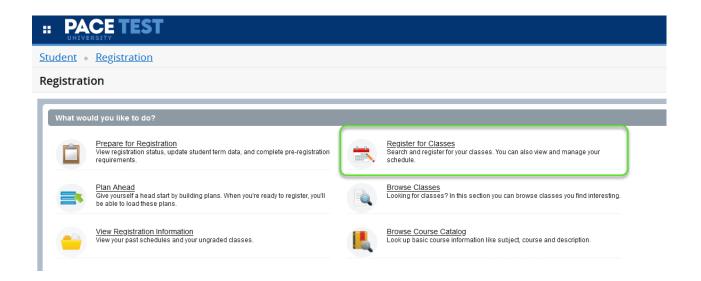

Step 2: Select the term in which you would like to review the Course Schedule.

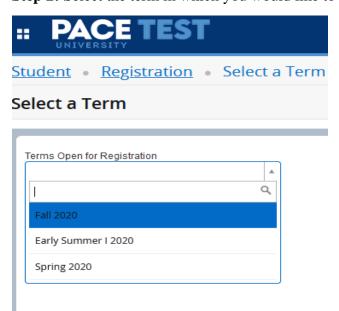

Step 3: Use arrow controls to expand the "Schedule" panel in lower left hand corner.

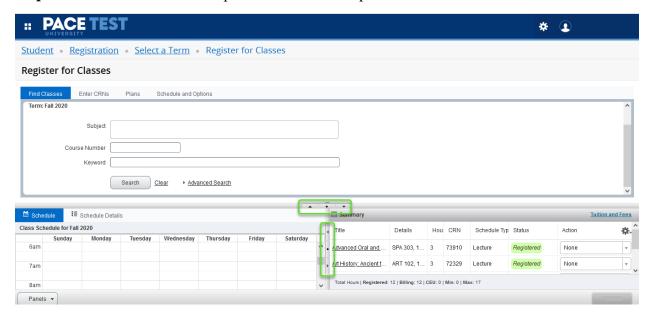

**Step 4:** Review your weekly schedule for the selected term. Scroll down to see the evening hours.

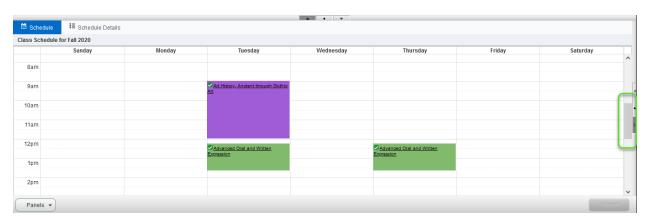

**Step 5:** Click "Schedule Details" tab to see more information on your registered Courses.

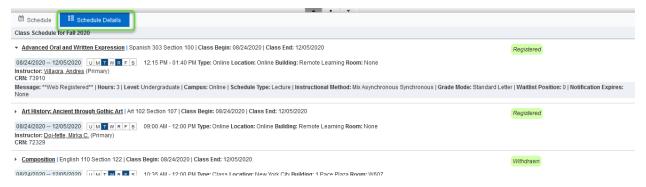

Alternatively, if you have a hold and can't get to the "Register for Classes" menu or if you want to review your Registration information from earlier terms, please click "View Registration Information" link on the Main Menu.

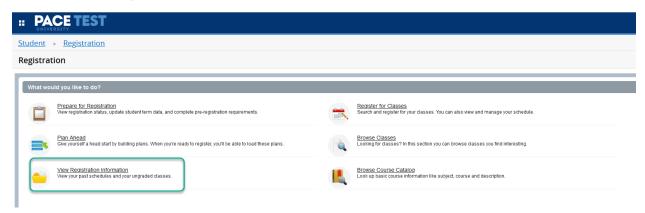

Step 2: Select the Term you wish to look up.

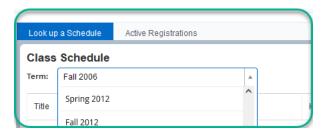

Step 3: Review various aspects of that Terms registration by selecting different options available

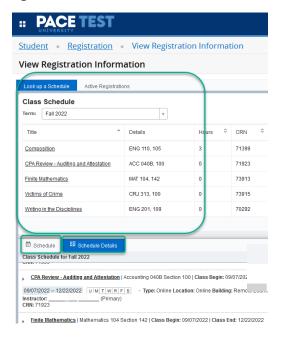